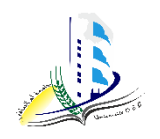

نيابة مديرية الجامعة للتكوين العالي في الطور الثالث والتأهيل الجامعي والبحث العلمي وكذا التكوين العالي فيما بعد التدرج

# دليل عملية إعادة التسجيل يف الدكتوراه من خالل منصة PROGRES للسنة اجلامعية 2024/2023

في اطار سياسة الرقمنة في قطاع التعليم العالي، تم انشاء منصة خاصة بالتسجيل وإعادة التسجيل في الدكتوراه ابتداء من السنة الجامعية 2024/2023، حيث تتم هذه العملية وفقا للإجراءات التالية:

# أوال: بيانات الدخول

**بعد الدخول علىالرابط الخاص عبر منصة Progres** <https://progres.mesrs.dz/webfve/login.xhtml>

رقم التس ج ي ل في الب كالوريا+ سنة البكالوريا : **utilisateur'd Nom** مثال إذا كان رقم التسجيل 352147 وسنة البكالوريا 2013 فيكون اسم المستخدم كمايلي **2013**352147 **Mot de Pass** : ddmmyyyy بصغة الميالد تاريخ مثال إذا كان تاريخ الميالد: /1990 17/10 فتكون كلمة المرور كمايلي17101990:

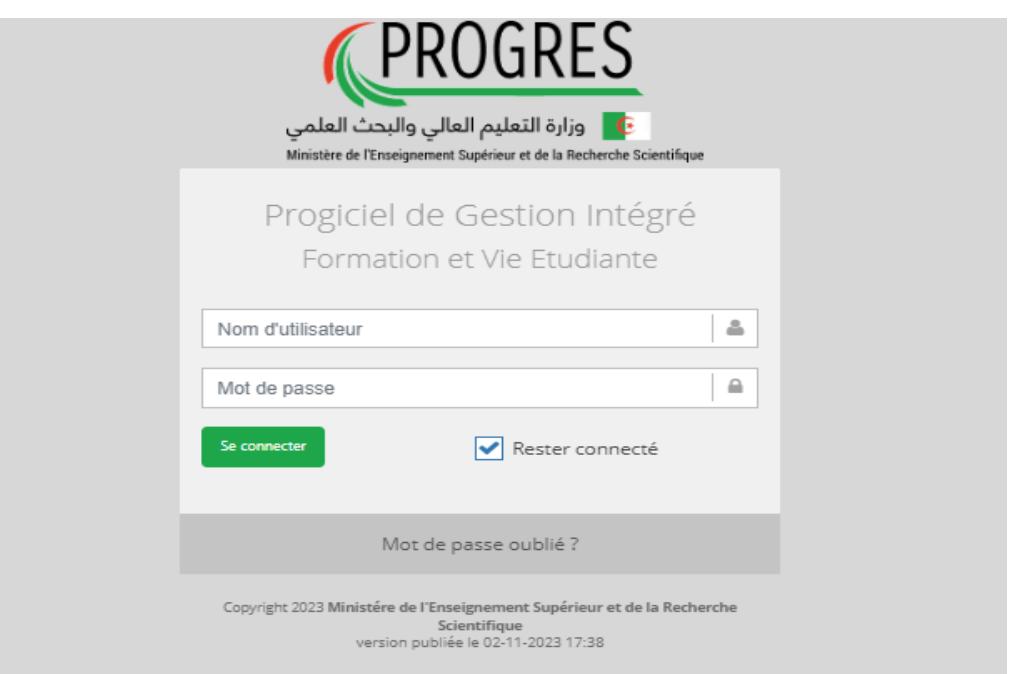

بالنسبة للطلبة الذين واجهوا مشاكل في الدخول فيمكنهم التواصل مع نائب العميد/المعهد للدراسات العليا وسيتم موافاتكم باسم المستخدم وكلمة المرور عن طريق البريد الالكتروني.

# ثانيا: إجراءات عملية إعادة التسجيل في الدكتوراه

بعد الدخول، يتم اختيار "طلب إعادة التسجيل في الدكتوراه" أعلى الصفحة كما هو مبين في الصورة التالية:

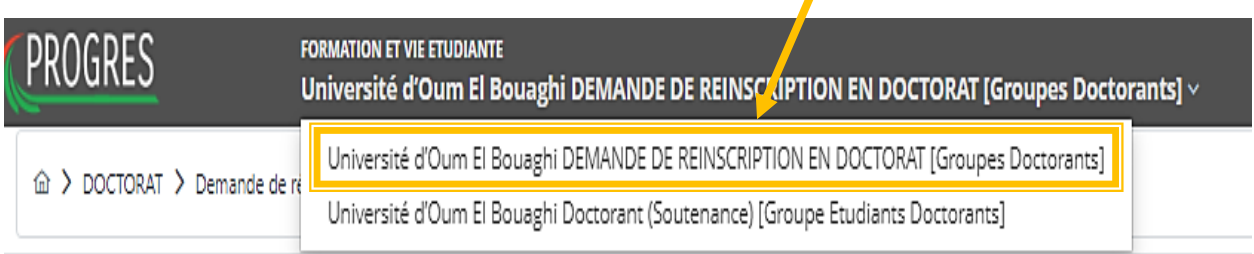

بعدها يتم الانتقال يسار الشاشة أين يتم الضغط على: طلب إعادة التسجيل في الدكتوراه (Demande de réinscription (Doctorat بعد الضغط على أيقونة DOCTORAT :  $\sqrt{2}$ 

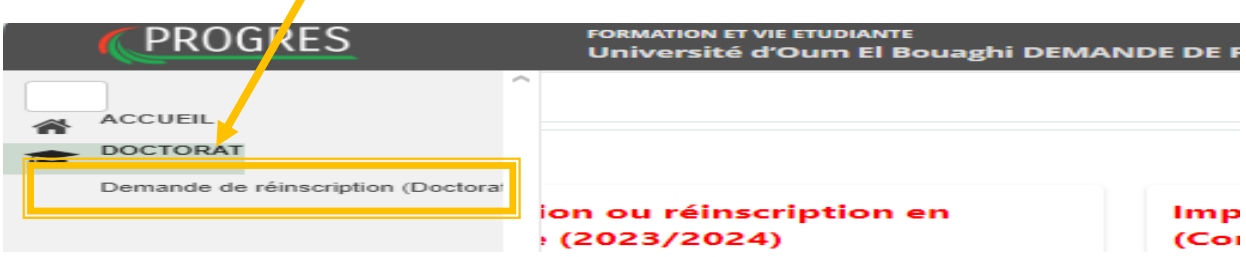

### المرحلة األولى: البيانات الشخصية وبيانات التكوين formation et personnelles Informations

بعض البيانات ضمن هذه المرحلة تظهر تلقائيا مثل (الاسم، اللقب، تاريخ الميلاد...) ويمكن التعديل عليها في حال وجود أي أخطاء.

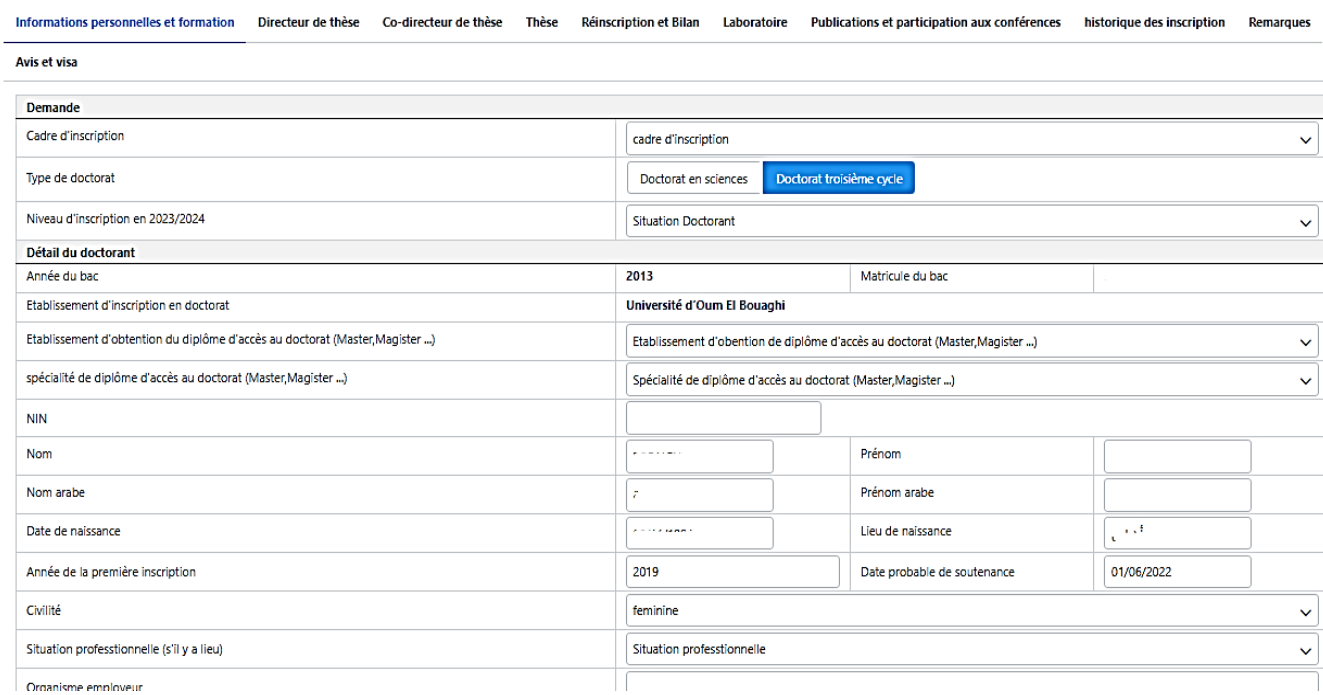

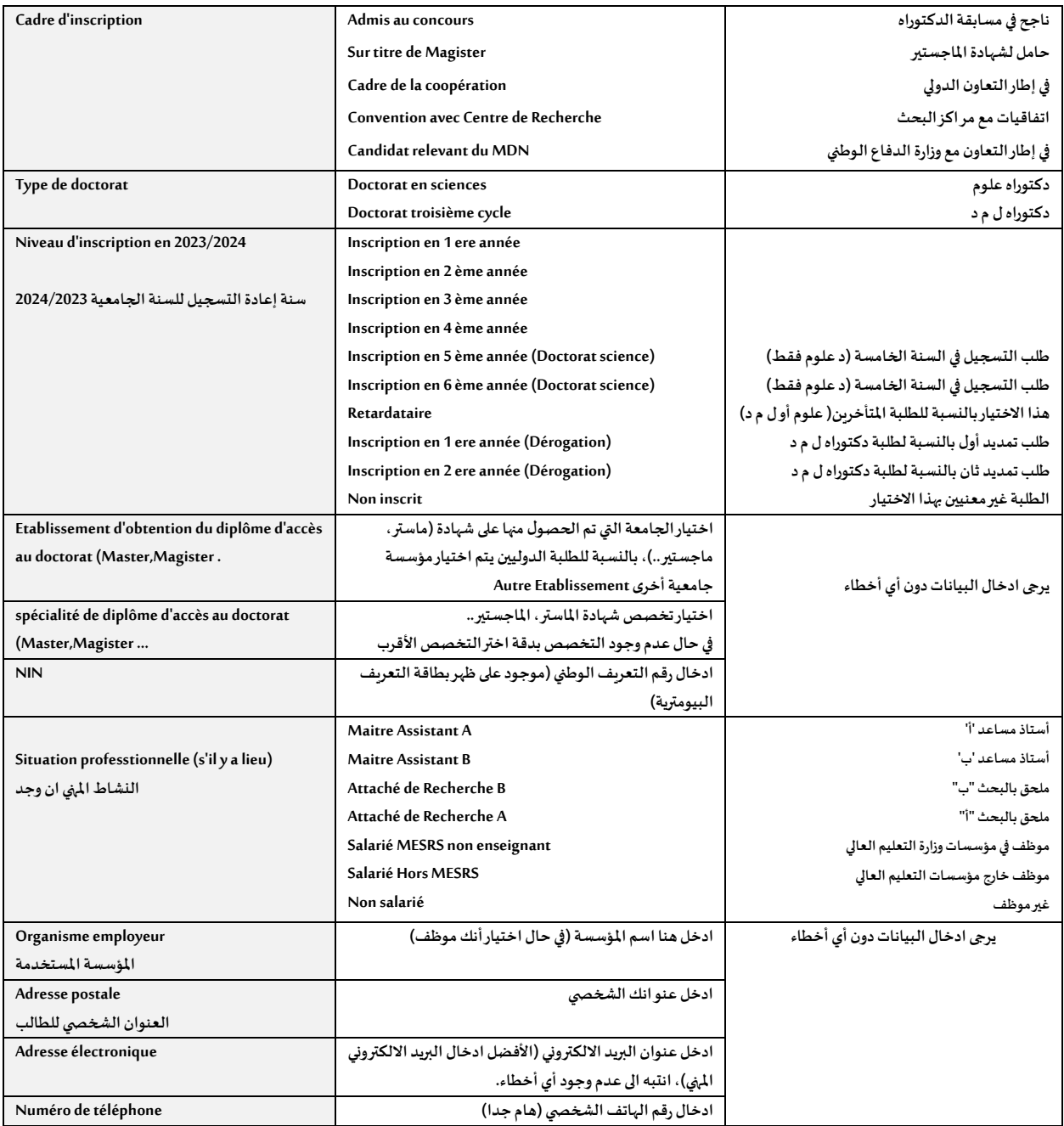

#### المرحلة الثانية. ادخال بيانات المشرف على الأطروحة

هنا أدخل البيانات المتعلقة بعنوان البريد الالكتروني ورقم الهاتف، اسم ولقب ورتبة المشرف يتم إدخالها تلقائيا، في حال لاحظت وجود أي أخطاء لا تنس أن تورد ذلك في الإطار المخصص (المرحلة التاسعة): Demande d'inscription ou réinscription en formation doctorale (2023/2024)

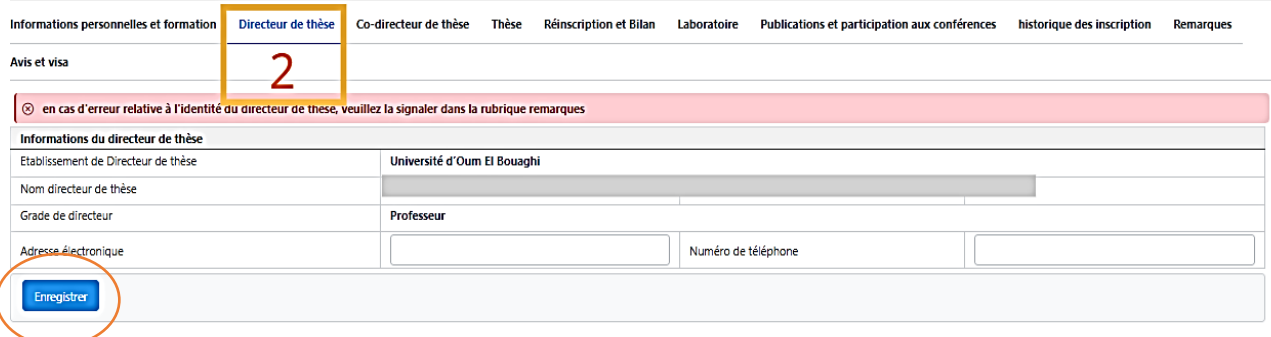

#### المرحلة الثالثة : ادخال بيانات المشرف المساعد (ان وجد)

أدخل البيانات المتعلقة بعنوان البريد الالكتروني ورقم الهاتف للمسرف المساعد:

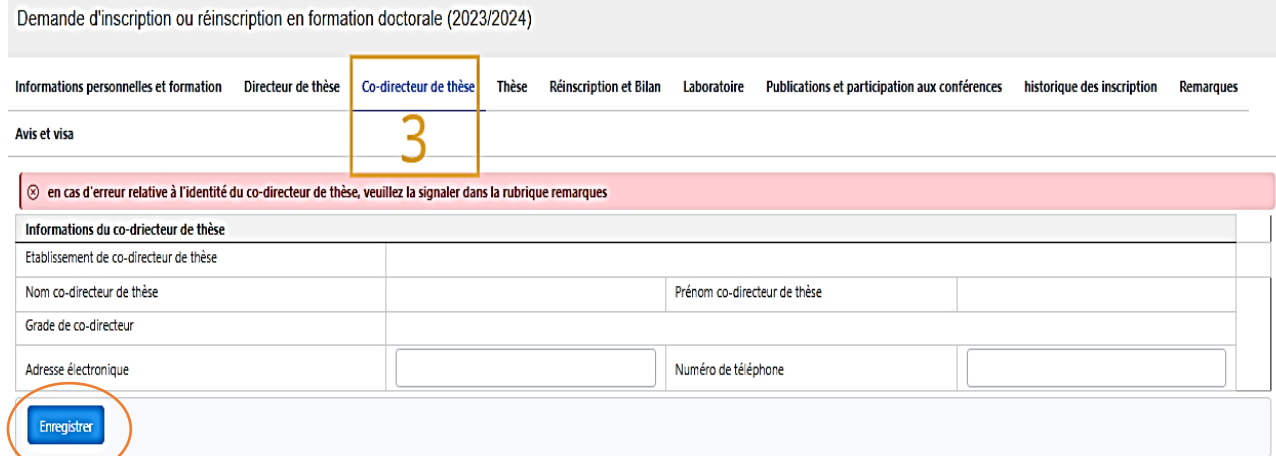

# المرحلة الرابعة. ادخال البيانات المتعلقة بعنوان الأطروحة. أهداف وخطة البحث

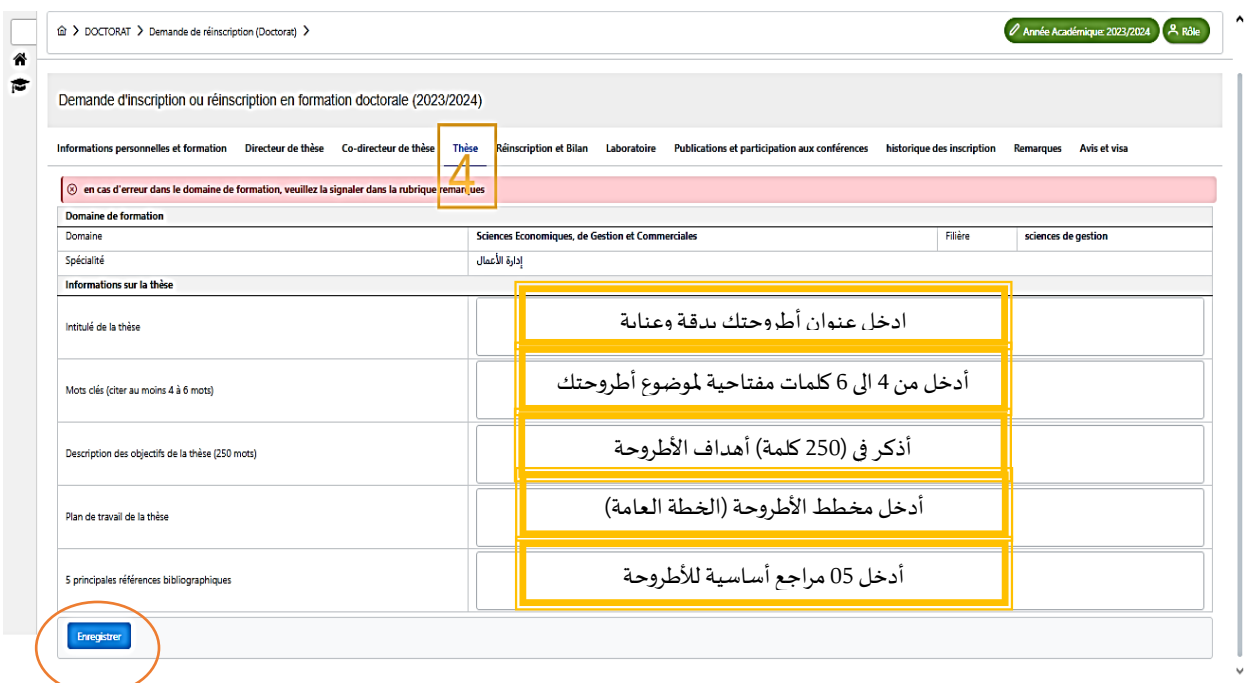

#### المرحلة الخامسة. ادخال البيانات المتعلقة بمدى تقدم البحث (النتائج. نسبة التقدم، مخطط العمل)

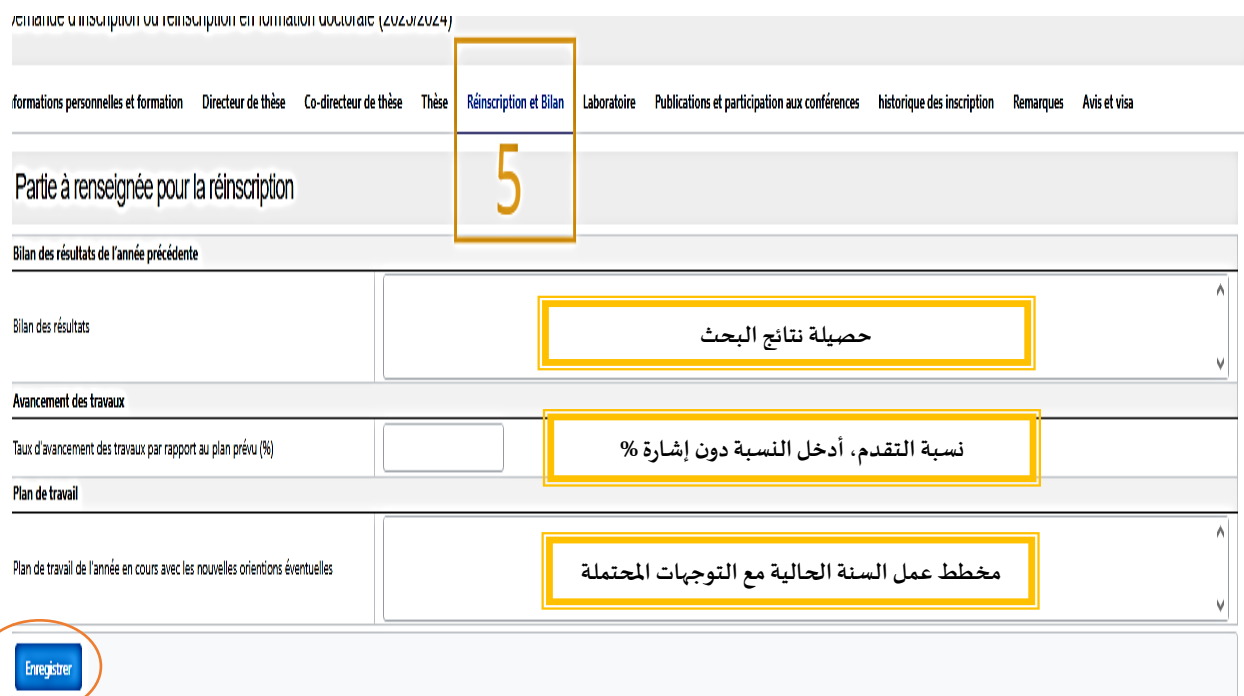

#### المرحلة السادسة: ادخال البيانات المتلقة بمخبر البحث

هذه المرحلة ضرورية بالنسبة لطلبة دكتوراه ل م د واختيارية بالنسبة لطلبة الدكتوراه علوم.

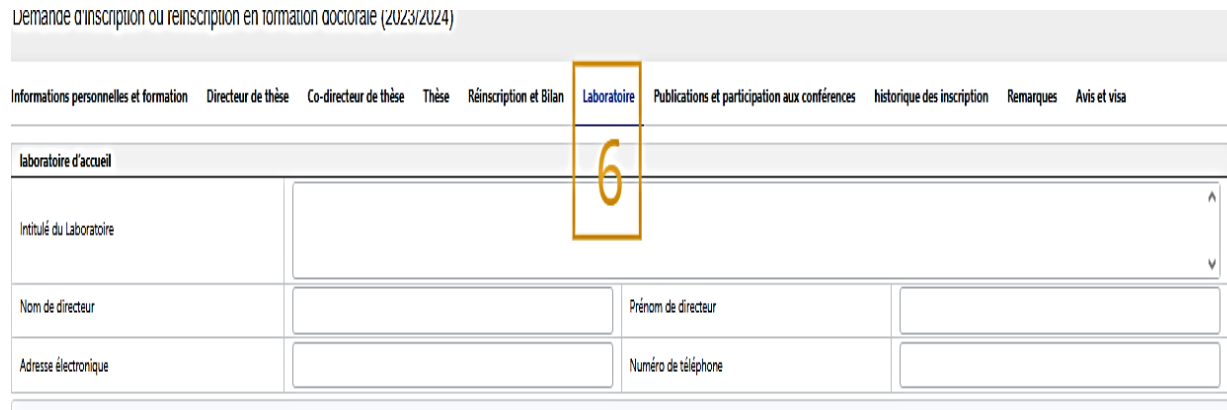

بالنسبة للطلبة املنتمين الى مخابر البحث في جامعة أم البواقي يمكنهم اختيار مخبر االنتماء من القائمة التالية:

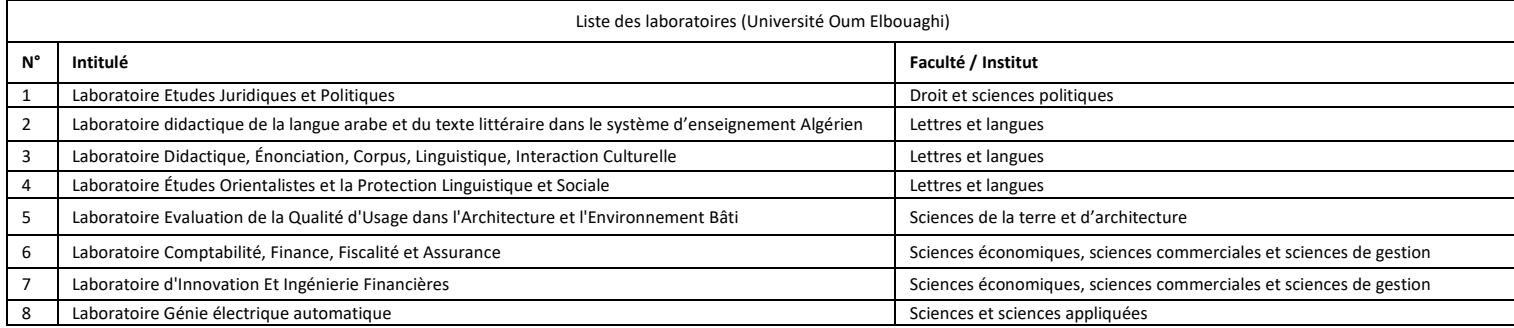

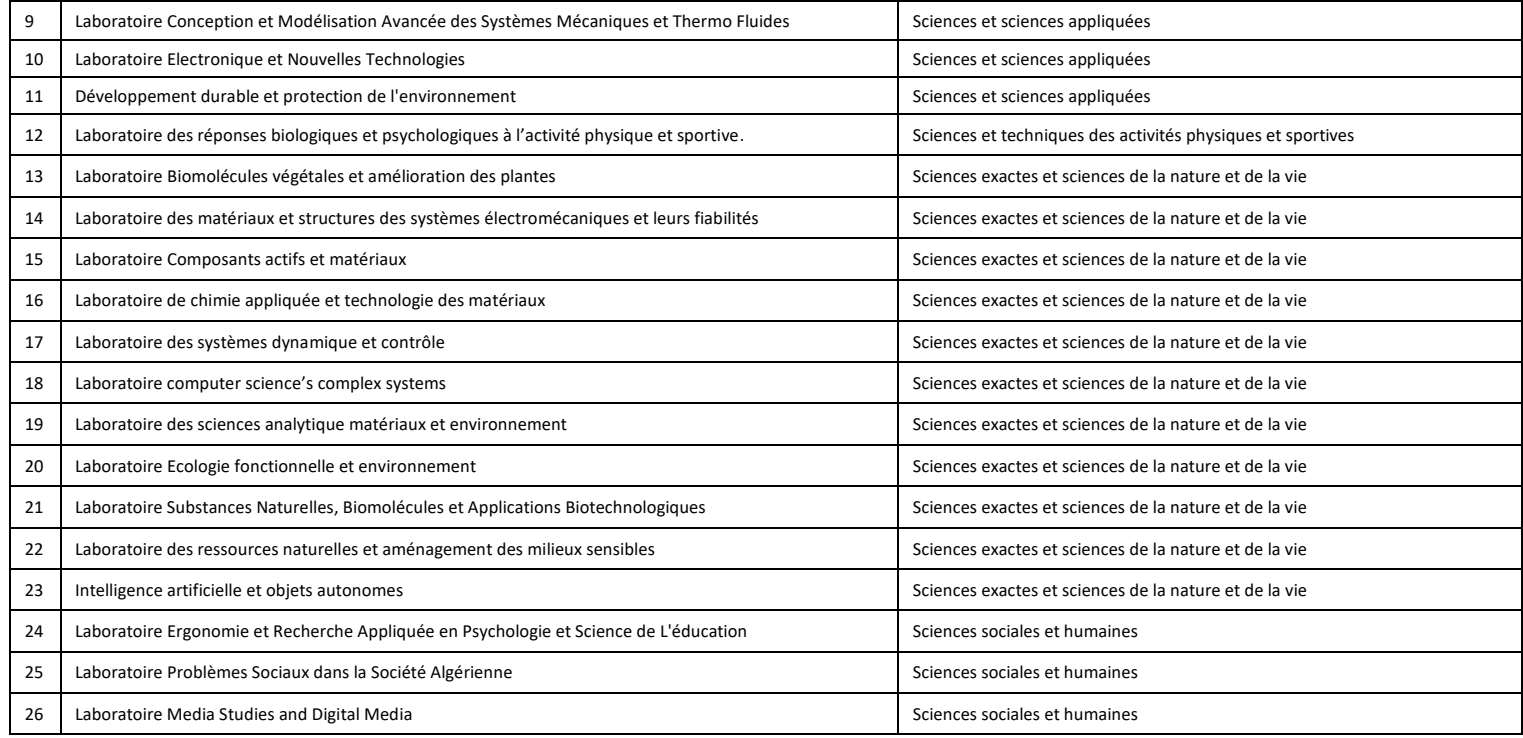

# المرحلة السابعة: ادخال البيانات المتعلقة بالمنشورات والملتقيات

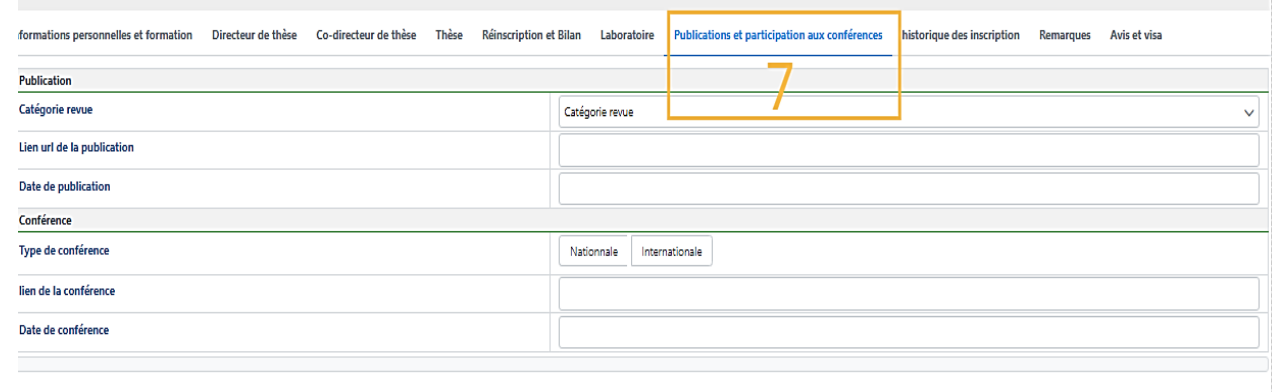

# المرحلة الثامنة : اظهار التسجيالت السابقة

هنا تظهر كل تسجيلات السنوات الماضية ابتداء من سنة أول تسجيل.

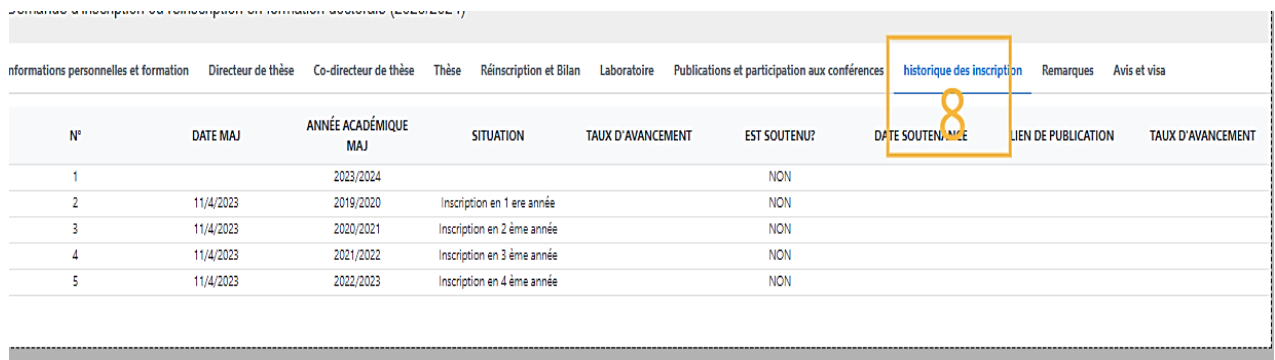

#### المرحلة التاسعة. تقديم أي ملاحظات بخصوص الأخطاء في ادخال البيانات

اذا لاحظت وجود أخطاء في البيانات التي تم إدخالها من قبل الادارة (التسجيلات السابقة، اسم ولقب المشرف...) يمكنك ادخال ملاحظات لتصحيح هذه الأخطاء من قبل الإدارة لاحقا.

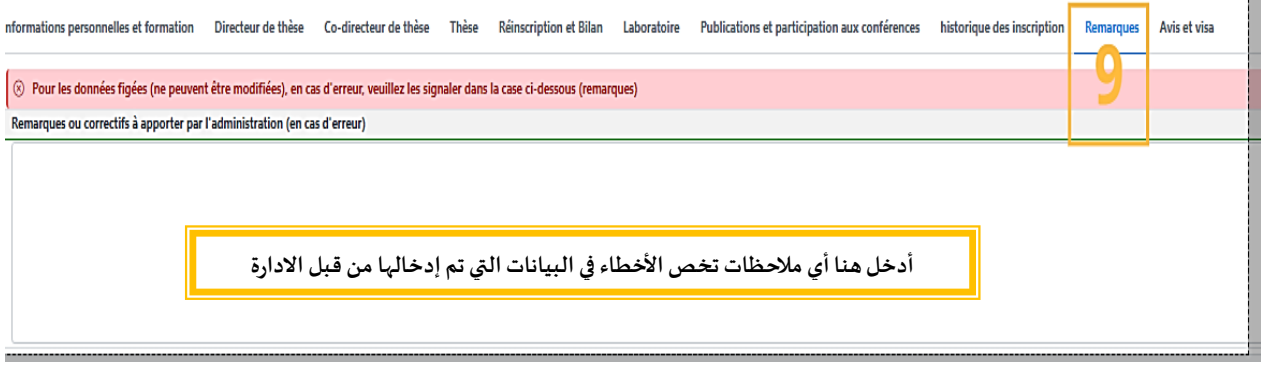

#### المرحلة العاشرة: المصادقة و انتهاء العملية

بعد االنتهاء من ادخال البيانات تظهر عالمة " Oui "مع ظهور التاريخ وبهذا تنتهي مرحلة إعادة التسجيل بالنسبة للطالب، ليتم تدخل األطراف الأخرى المعنية بالعملية (المشرف، لجنة التكوين، مدير المخبر، اللجنة العلمية، رئيس القسم، المجلس العلمي، عميد الكلية).

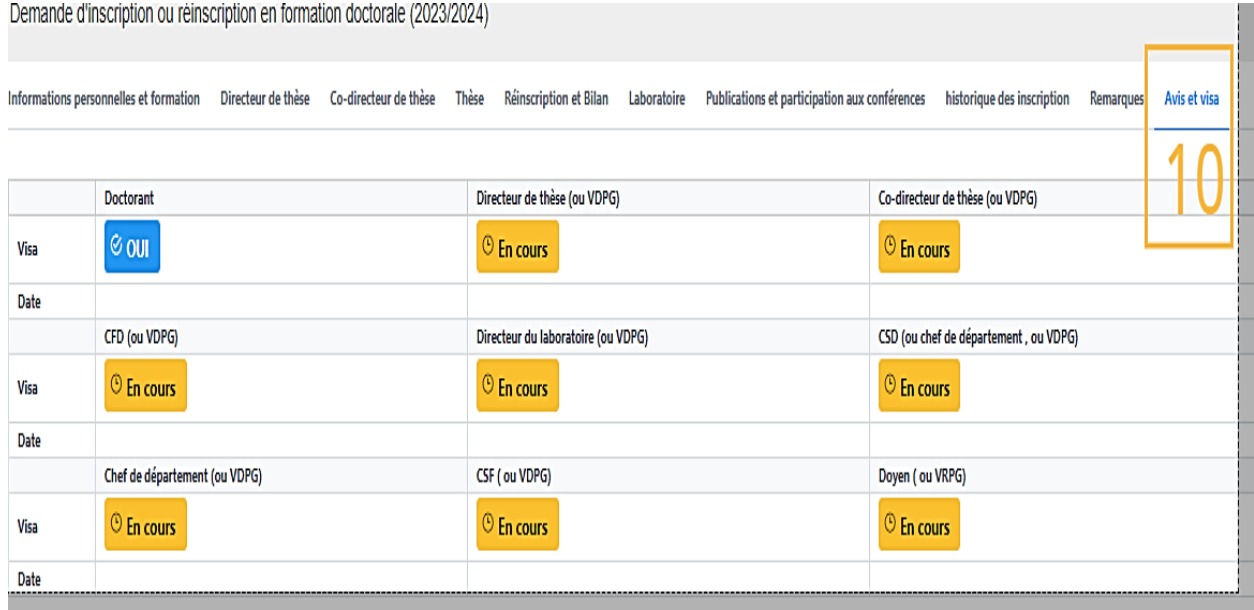